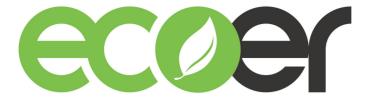

# **Ecoer Home Plus APP**

# Install and User Guide

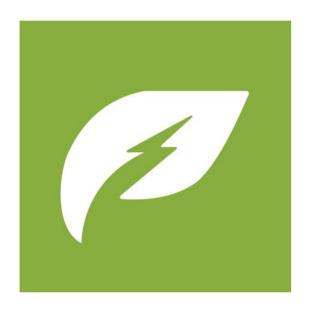

There may be updates to the APP version. Log in to www.ecoer.com or contact support@ecoer.com To obtain the latest guidelines.

| 1. User Registration and Login | 2  |
|--------------------------------|----|
| 1.1 Registration               | 2  |
| 1.2 Login                      | 3  |
| 1.3 Forgot password            | 4  |
| 2. Application Interface       | 5  |
| 3. Add Device                  | 6  |
| 3.1 Select Device Model        | 6  |
| 3.2 Enter Device Connections   | 7  |
| 3.3 Choose Network             | 8  |
| 3.4 Connect Network            | 9  |
| 3.5 Adding Device              | 10 |
| 4. Device Control              | 11 |
| 4.1 Functions Introduction     | 11 |
| 4.2 Device Control             | 12 |
| 5. User Center                 | 20 |

# 1. User Registration and Login

# 1.1 User Registration

- ① Click on "Create new account" to jump to the user registration interface.
- ② Enter the email address, check "I have read and agree 《Privacy Policy》", and click "Get Initial password"
- The initial password will be sent to your registered address email. Please check it your email(or junk box). If you haven't received the initial password for a long time, please send an email to support@ecoer.com Or call technical support to contact us at (703) 348-2538.

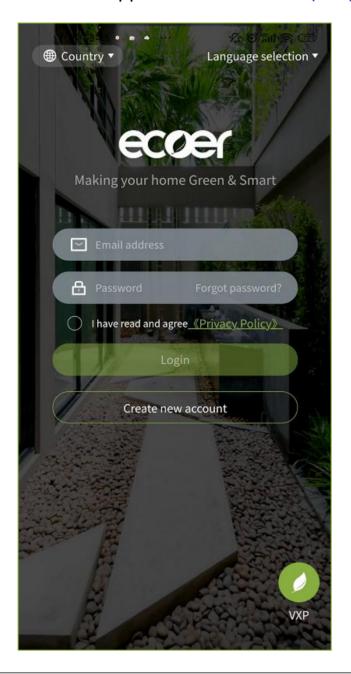

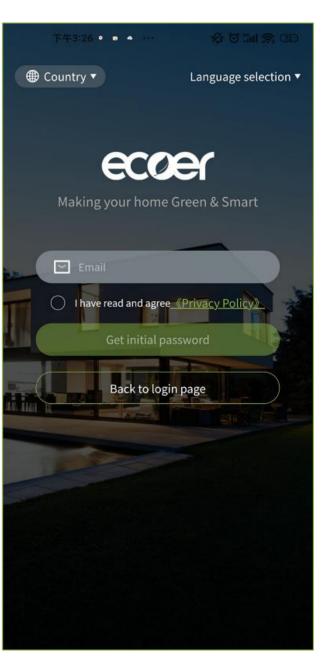

# 1. User Registration and Login

# 1.2 Login

- 1 Enter the initial password and click "Login".
- ② Alternatively, back to the login interface, enter your email and password, check "I have read and agree 《Privacy Policy》 ", and click "Login".

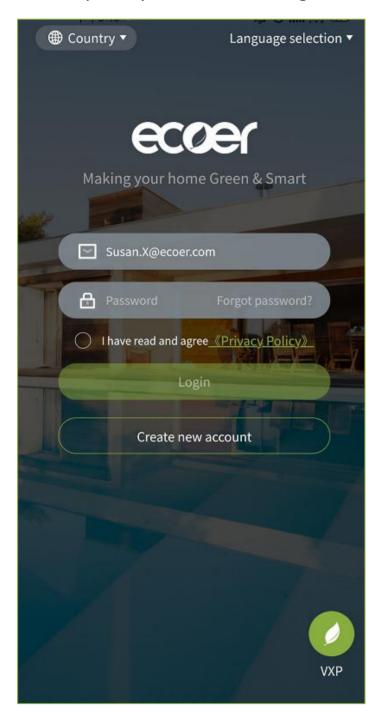

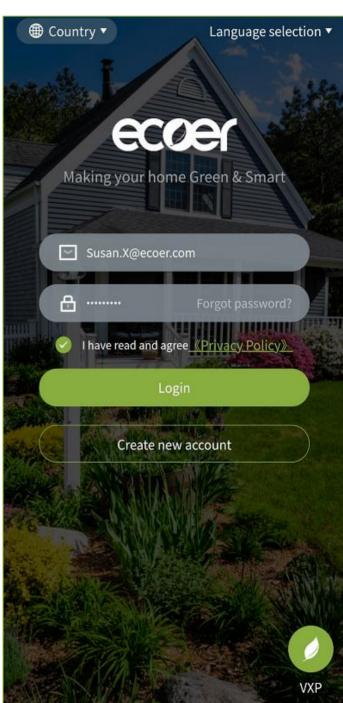

# 1. User Registration and Login

# 1.3 Forgot password

- ① If you forgot password, please click on "Forgot Password" to reset the password.
- ② Enter the email address for verification, click "Send a new initial password", and the new password will be sent to your email.

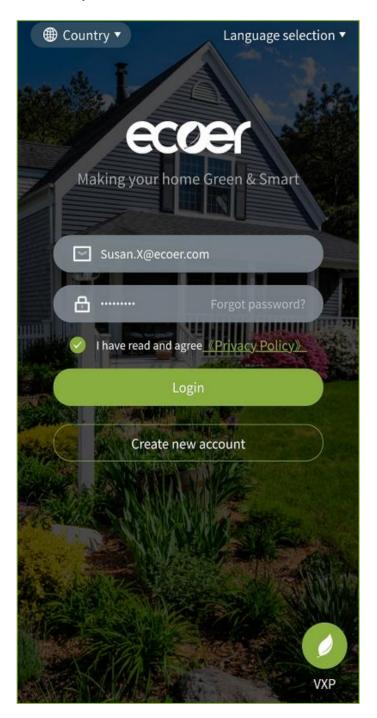

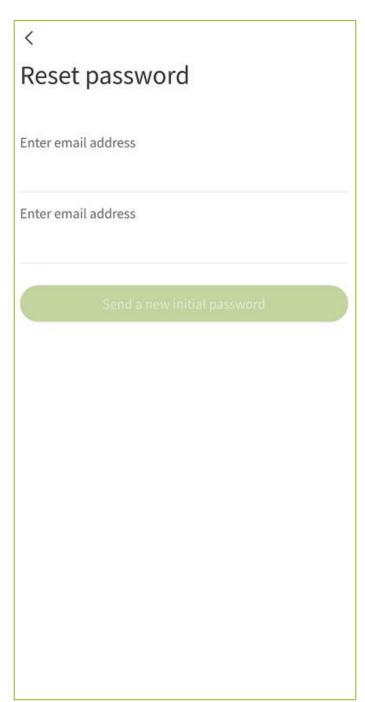

# 2. Application Interface

Ecoer Home+ is a mobile application designed for homeowners to monitor and control their HVAC equipment in real-time. With this app, you can easily adjust the temperature in your home and keep an eye on your HVAC system at all times.

#### **Ecoer Home+ has two primary pages:**

① "Device": Display added device information, basic home information, and provide a new device registration portal.

② "My": Provide functions such as personal basic information settings, internationalization settings, virtual experience, and APP check and update.

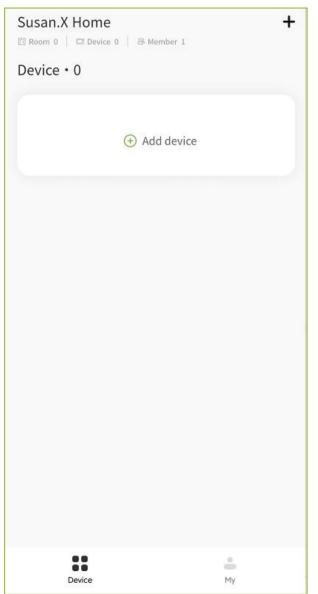

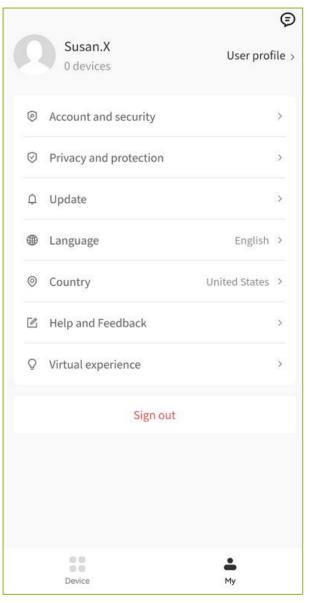

#### 3.1 Select Device Model

- ① Click the "+" in the upper right corner of the device page, or "+Add Device" below to enter the device add model selection interface.
- ② Select device model to add.

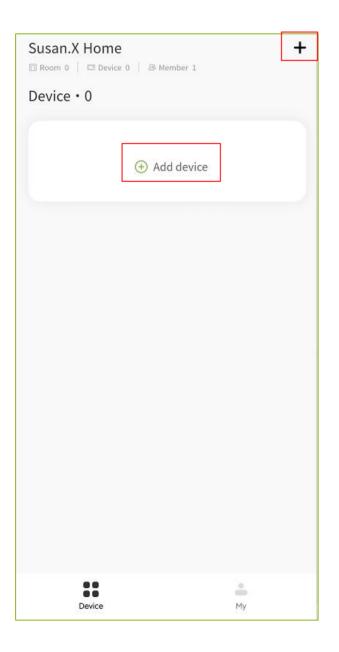

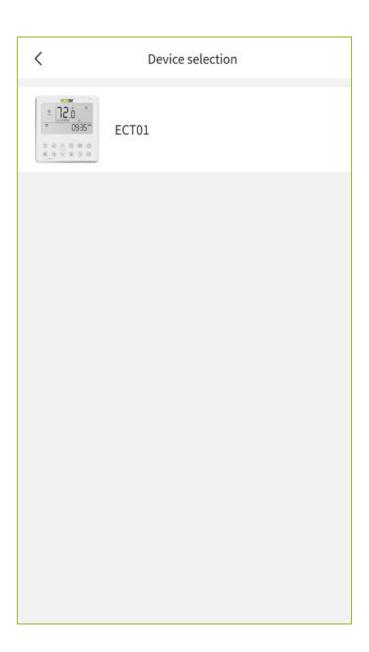

#### 3.2 Enter Device Connections

- 1 Turn on the wire controller network distribution mode.
- ② Check if the indicator signal flag is flashing, click the confirm button to proceed with the next step.

7 of 27

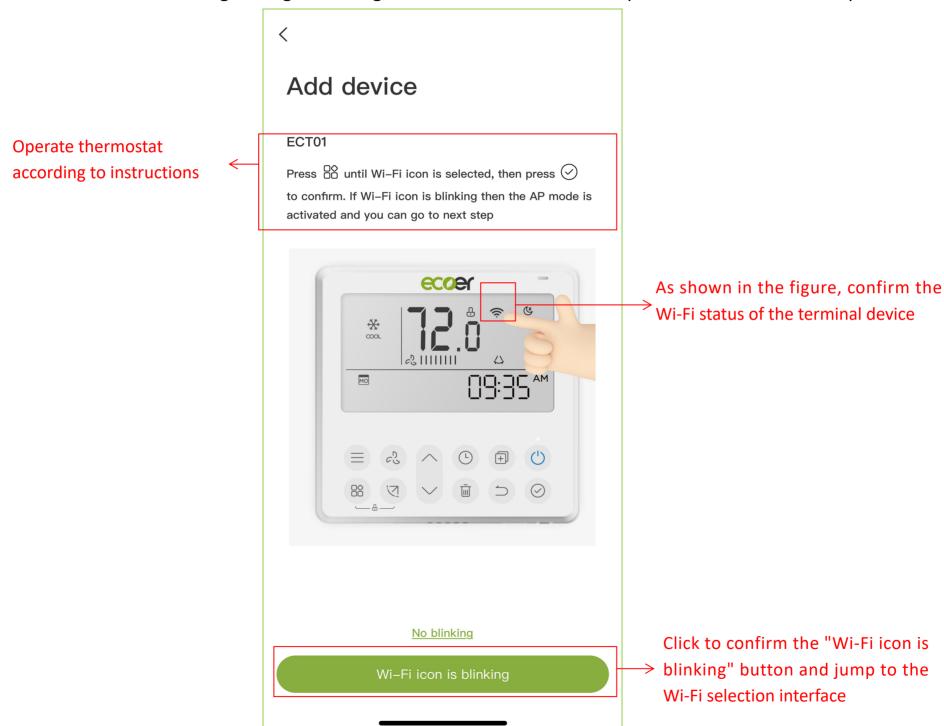

#### 3.3 Choose Network

- Select or enter the Wi-Fi name and password to automatically obtain the current connected Wi-Fi network. If you can not obtain Wi-Fi correctly, please check your network, system location, and application permissions location permissions are enabled].
- 2 Android devices can obtain the Wi-Fi list of the current device system by selecting Wi-Fi. The Wi-Fi name selected should be consistent with the Wi-Fi name linked to the current system.
  iOS devices can obtain the Wi-Fi name previously used in the distribution network by selecting Wi-Fi.
- ③ Click on "Next".

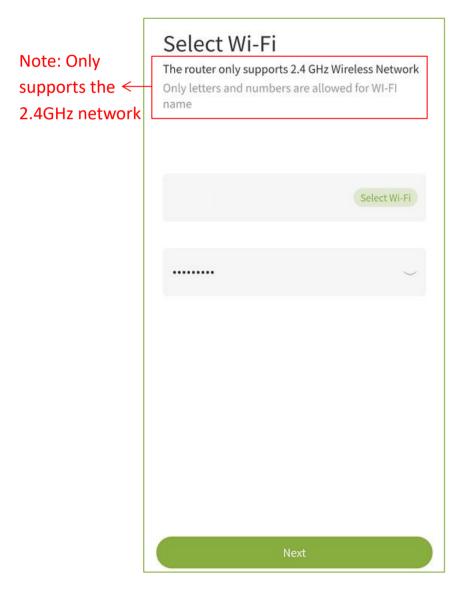

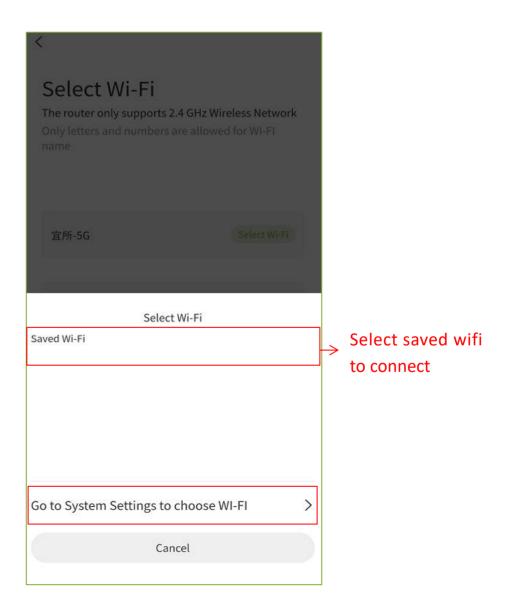

#### 3.4 Connect Network

- ① Open the system Wi-Fi list and search for hotspots with names starting with "net\_ac\_". The default password is 12345678 to connect.
- 2 After connecting to the hotspot, return to the app and click "Next".
- ③ Enter the search device interface, and the default scanning time is 90 seconds. The connection will be terminated if a timeout occurs. If the connection fails, you can choose to pair again or restart the connection.
- ④ Once the device scan is complete, a list of available device models will be displayed.
- ⑤ Click on the device model to add the device.

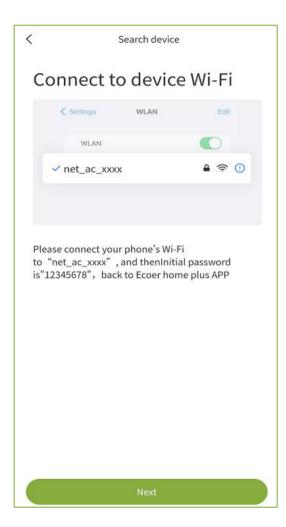

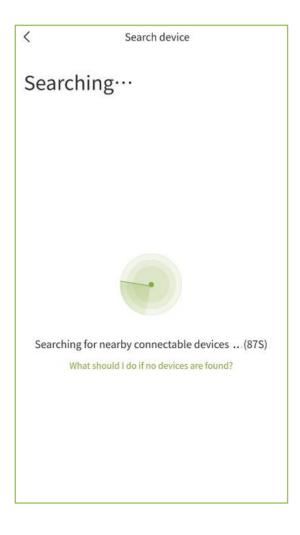

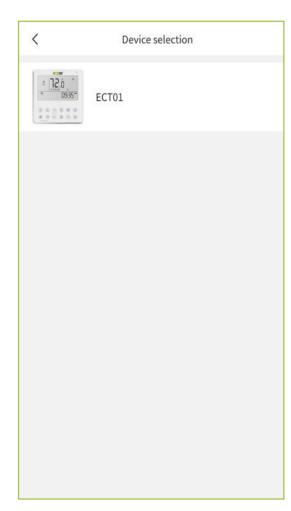

#### 3.5 Add device

- ① After successfully adding a device, the connection success status will be displayed. Click "Done" to proceed, and if no action is taken, the device interface will automatically appear after 3 seconds.
- ② Verify the room and click "Confirm" to complete the device addition process. You will then be directed to the device interface, where you can view the basic information and operating status of the newly added device in the device list.

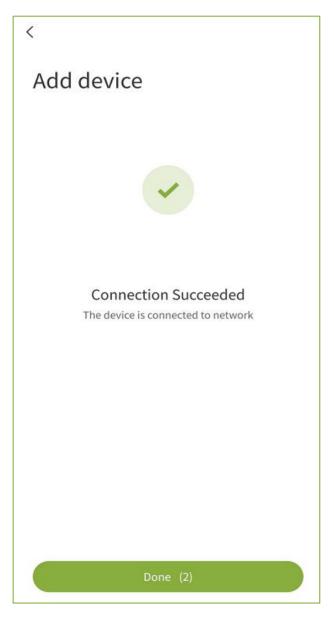

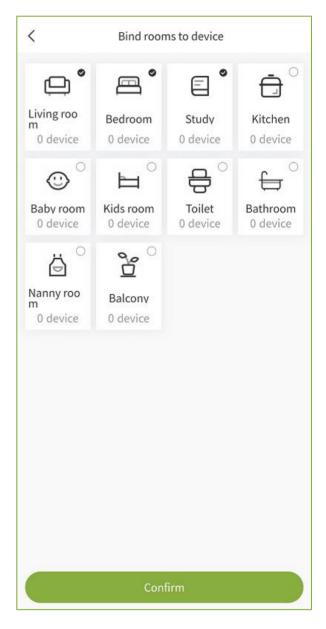

#### **4.1 Functions Introduction**

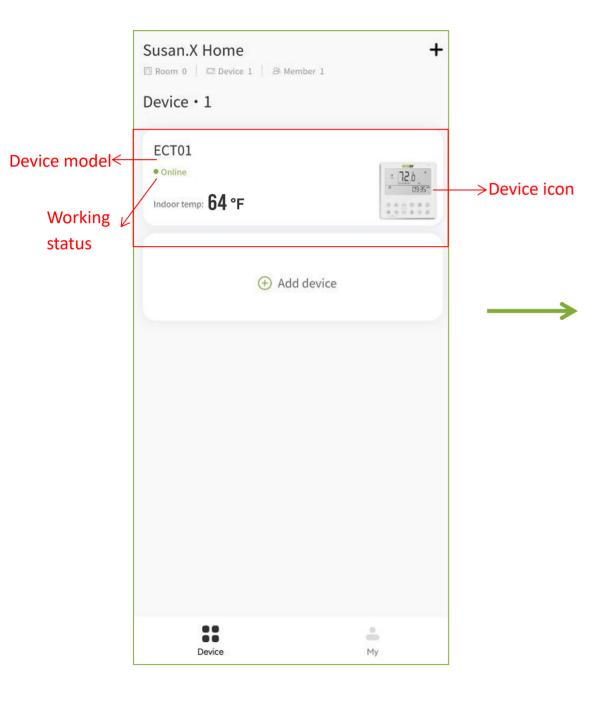

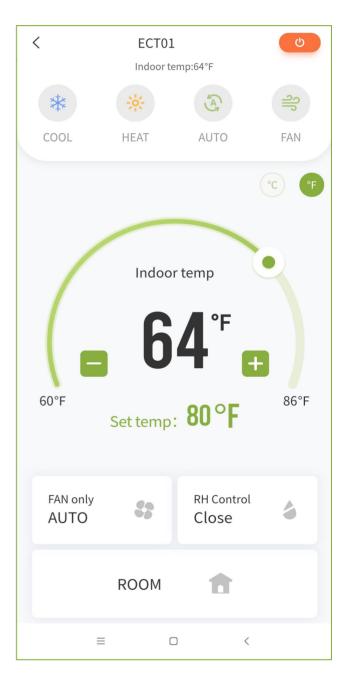

# 4.2 Device control(Main interfance)

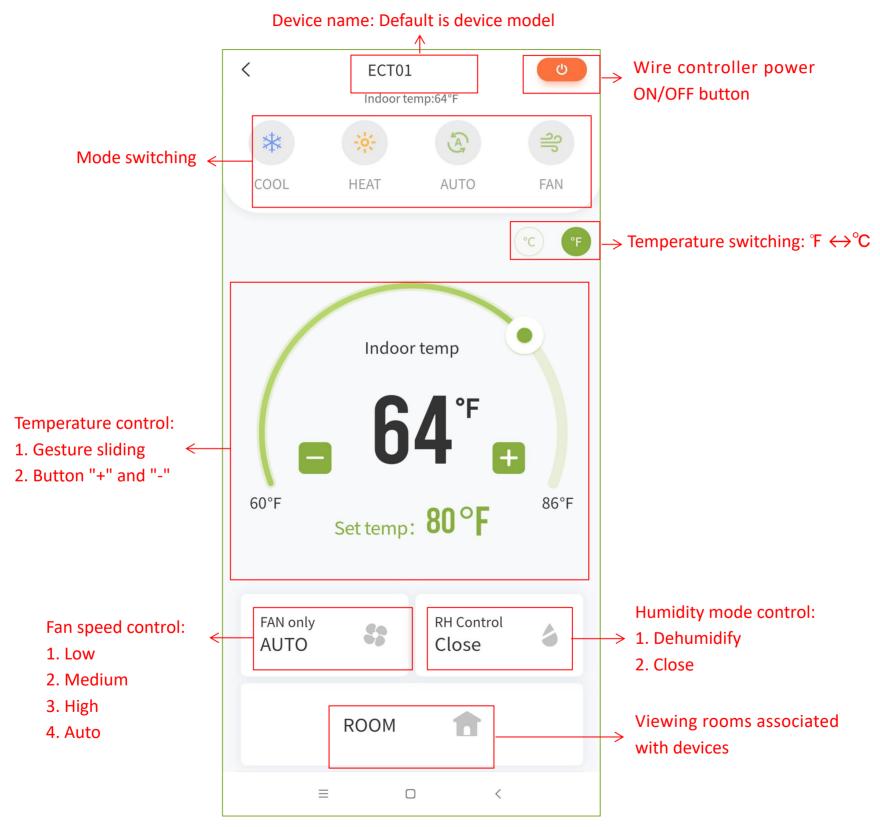

# 4.2 Device control(Name Settings & Delete Device)

- ① Accessing the Device Details Page: Click on the device name to view its details.
- ② Modifying the Device Name: Click on the device name to modify it and Save changes made to the device name.
- ③ Deleting a Connected Device: Click "Delete Device" to permanently delete the device and its saved settings. Be cautious as this action cannot be undone. Add the device again if you need to reconnect it in the future.

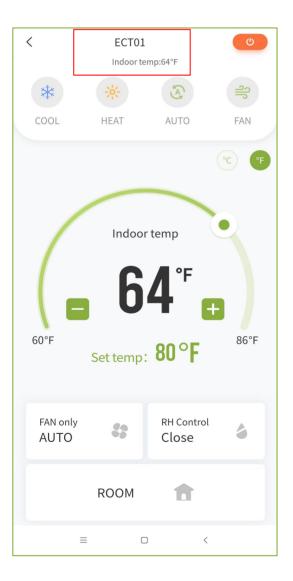

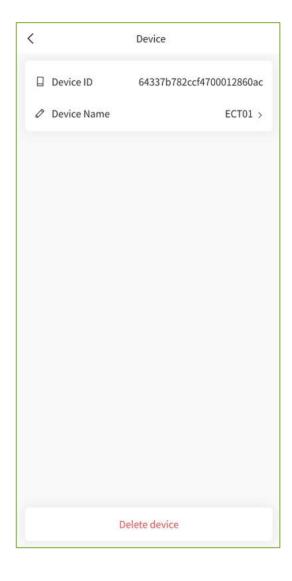

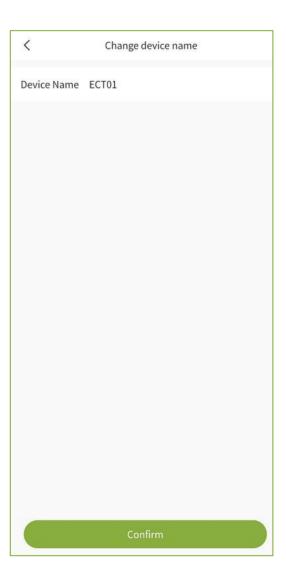

# 4.2 Device control(Device power ON/OFF)

- ${ ext{1}}$  Click on the key in the upper right corner to turn off the thermostat.
- ② When the device is off, clicking the power on button will turn on the terminal device. After multiple attempts to turn on the device, it still fails. Please check if your terminal device is powered on or damaged, or contact our staff.

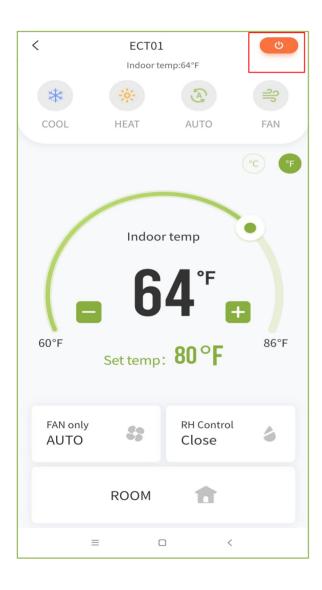

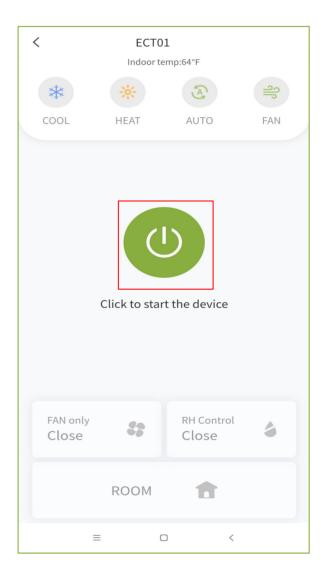

# 4.3 Device control(Mode control: Cooling/Heating)

- ① Cooling mode, dehumidification mode automatically turn off
- 2 Heating mode, dehumidification mode automatically turn off

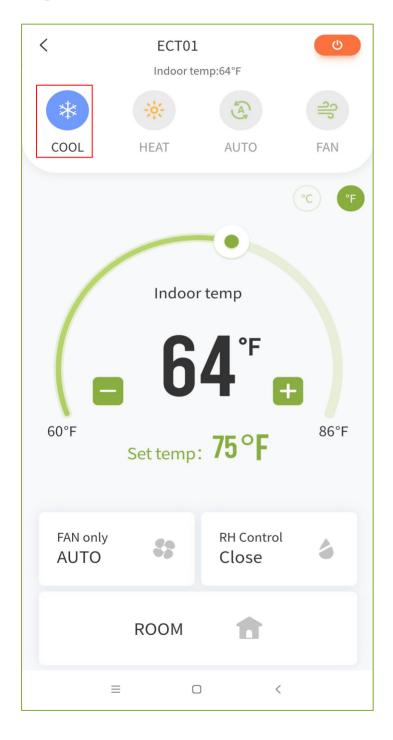

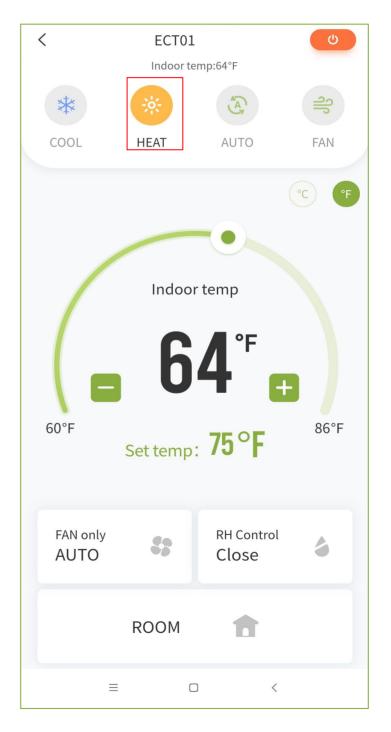

# 4.4 Device control(Mode control: AUTO/FAN)

- ① The fan cannot be adjusted in auto mode.
- ② Only fan speed can be adjusted in fan mode.

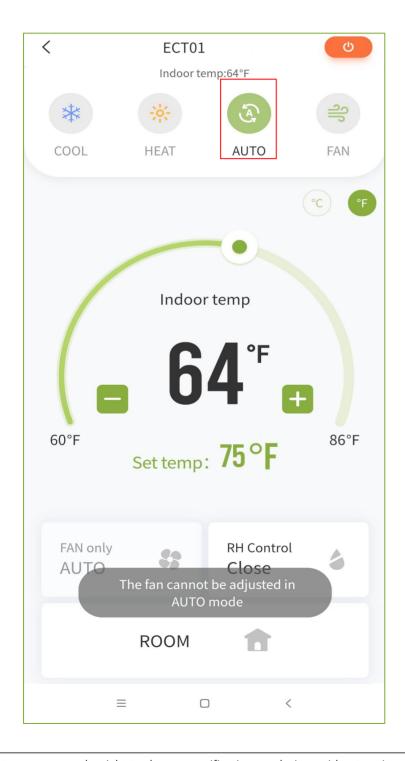

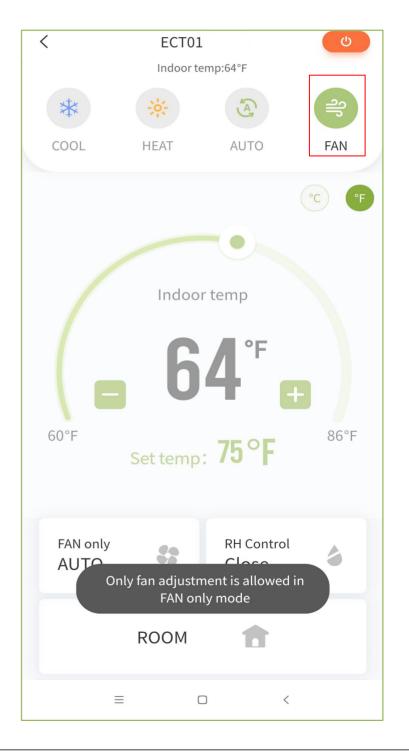

# 4.5 Device control(Mode control: Temperature setting)

- ① Switching between Fahrenheit and Celsius degrees [Fahrenheit adjustable temperature range: 60-86, Celsius adjustable temperature range: 16-30].
- ② You can use gesture sliding or control "+" and "-" to control temperature.

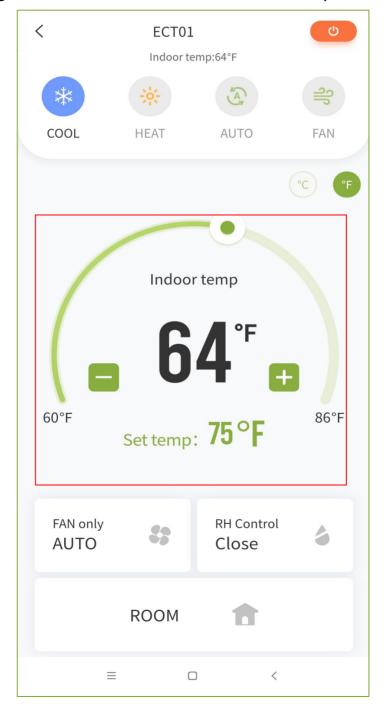

# 4.6 Device control(Mode control: Fan speed adjustment/Humidify control)

- Fan adjustment: Low, medium, high, and auto.
- ② Humidity control: There are two modes: dehumidify and close. When the dehumidify mode is turned on, the fan cannot be adjusted. When the dehumidify mode is turned off, the cooling mode is automatically turned on.

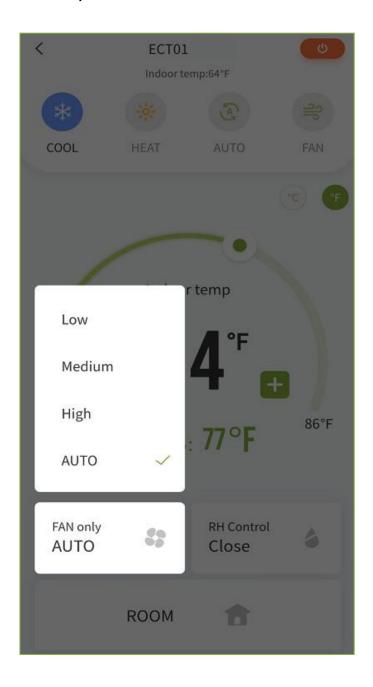

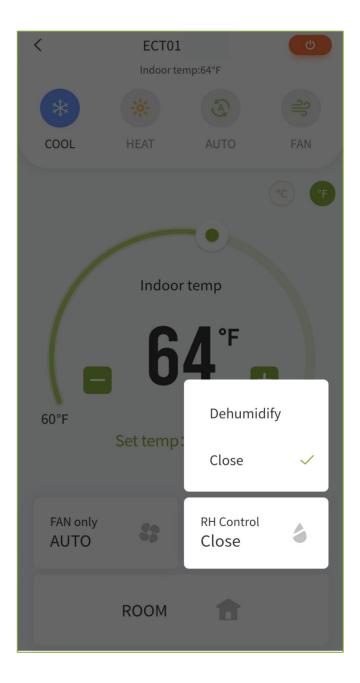

# 4.7 Device control(Mode control:Room information)

You can view the rooms associated with this device.

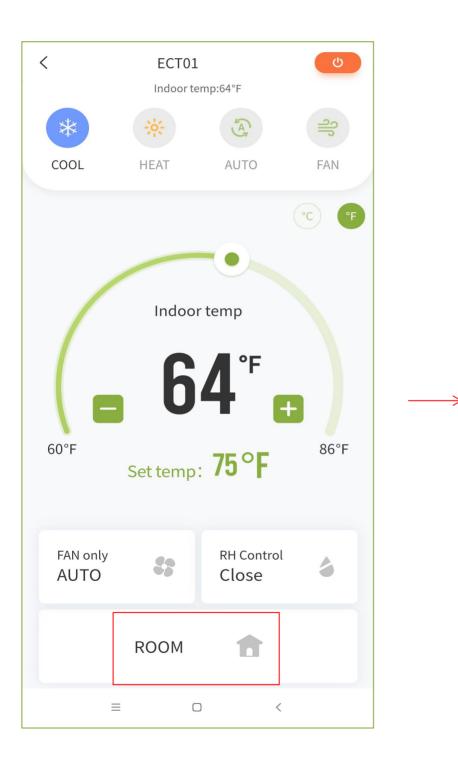

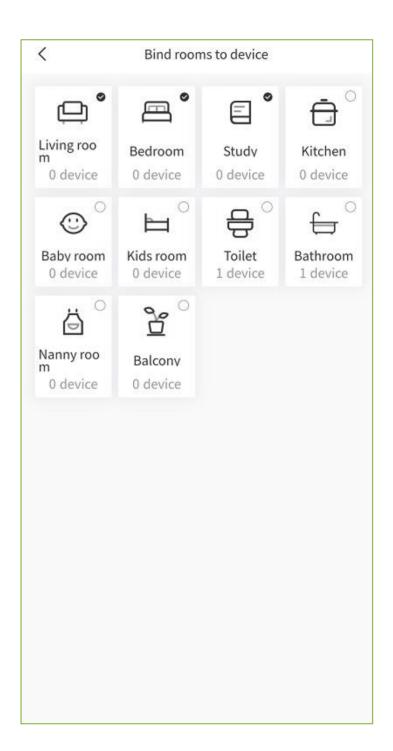

# **5.1 Function introduction(Message center)**

① Click on the "Message Center" in the upper right corner to view message notifications. When there are unread messages, the unread quantity will be displayed. Click on "View Details" to view the detailed information of the message.

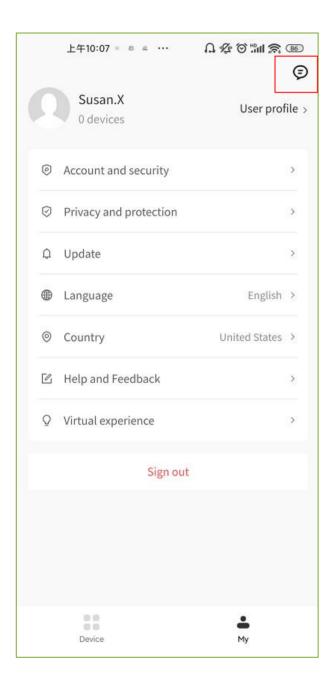

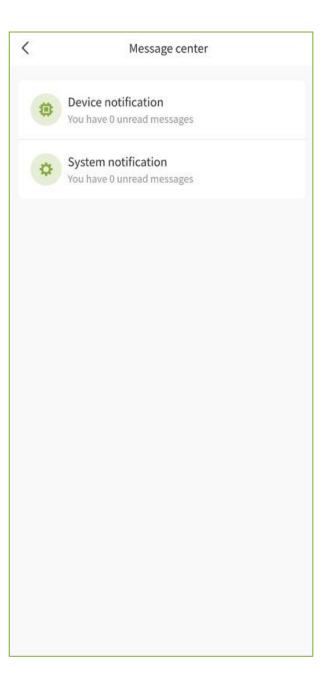

# 5.2 Function introduction(User profile)

① Click on "User profile" to enter the personal center page and set basic personal information: avatar, address, nickname, gender, and birthday.

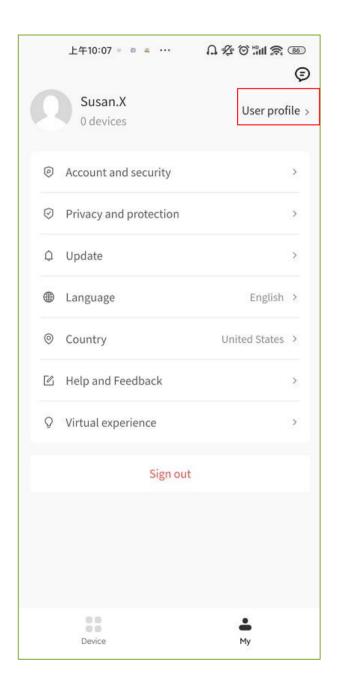

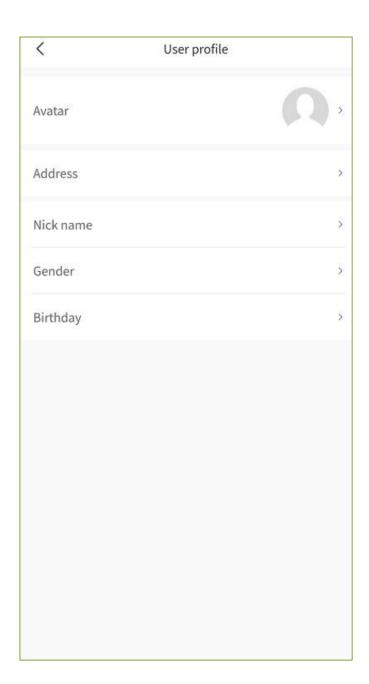

# 5.3 Function introduction(Account and Security)

- ① Modify Login Password: Enter the old and new passwords, complete the verification, and reset the login password.
- ② Binding and changing phone numbers.
- ③ Account cancellation: Clicking on account cancellation will confirm whether to delete the account twice. If clicking on confirmation, the user and all their data will be cancelled. Please operate with caution.

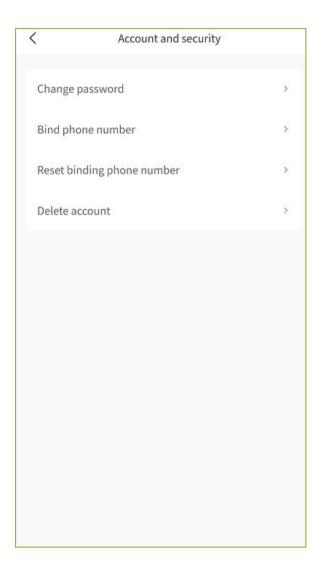

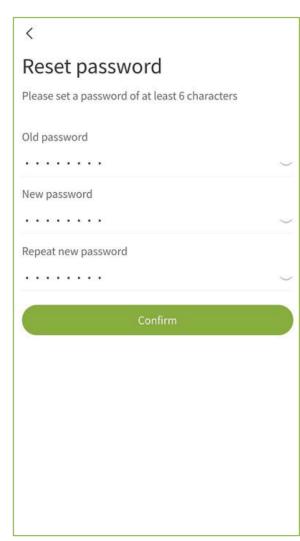

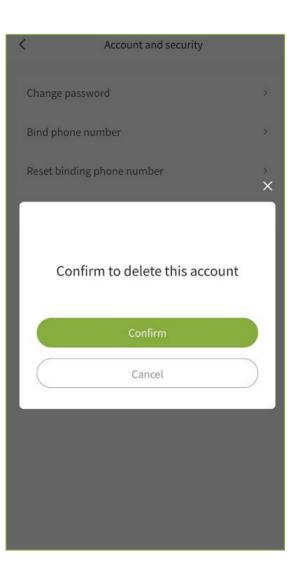

# 5.4 Function introduction(Check App version updates)

- ① When there is a new version update of the app, you can click on "Update" to upgrade the app. On the iOS system, it will jump to the APP Store for download. On the Android system, it will jump to the Google Play for download.
- You can remotely check if the thermostat has a new version and perform firmware upgrades on the terminal devices.

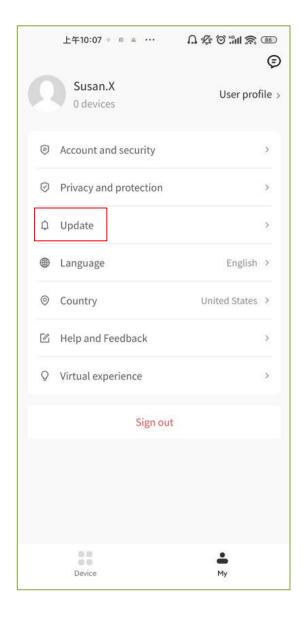

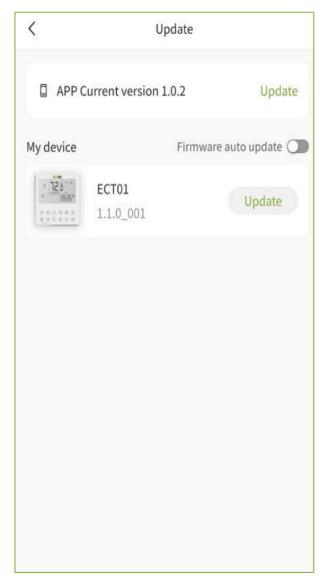

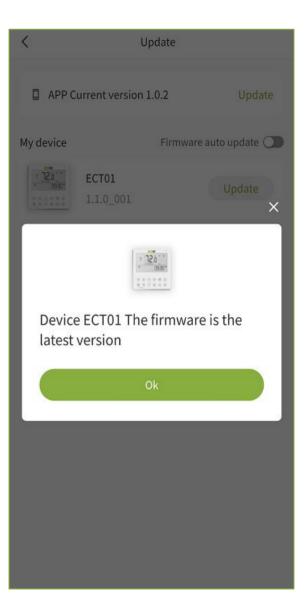

# 5.5 Function introduction(Language/Contry)

① Click on "Language" "Contry" to switch the language and control of the section, or you can choose to switch the language and contry in the login and registration interface, which defaults to the system language and contry.

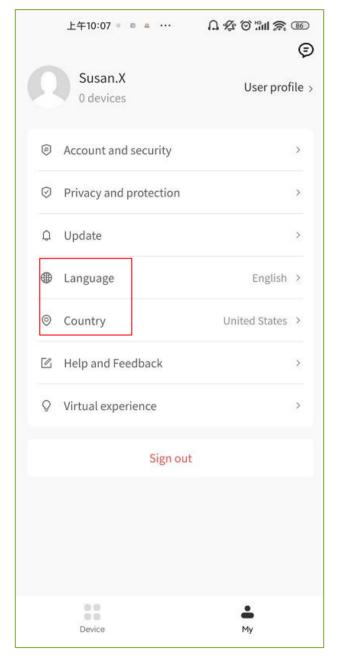

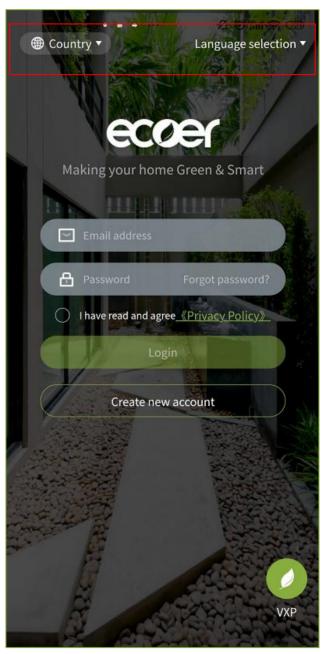

# 5.6 Function introduction(Help and Feedback)

① Click on "Help and Feedback" to enter the feedback interface. You can fill in or upload pictures to describe your problem, and our technical support personnel will contact you as soon as possible.

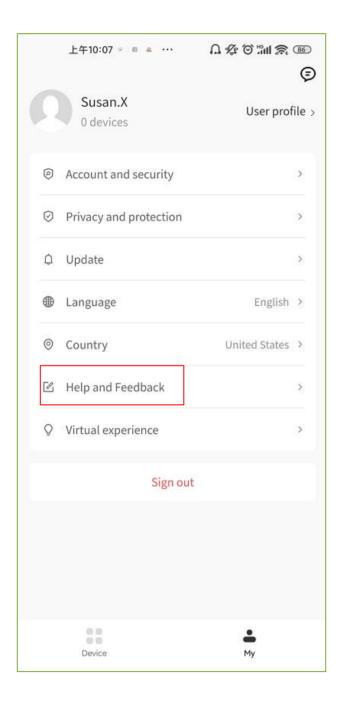

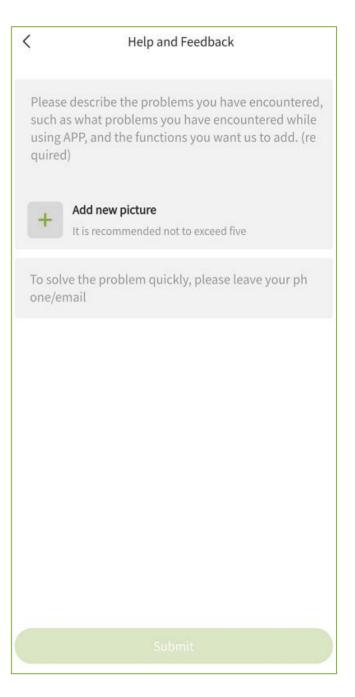

# **5.7 Function introduction(Virtual experience)**

① Click on "Virtual Experience" to enter the device operation (virtual experience) interface and experience device operation.

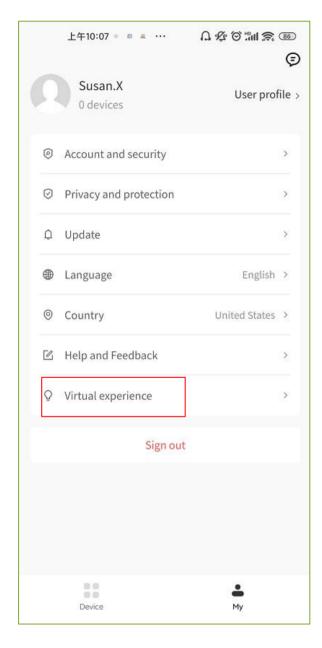

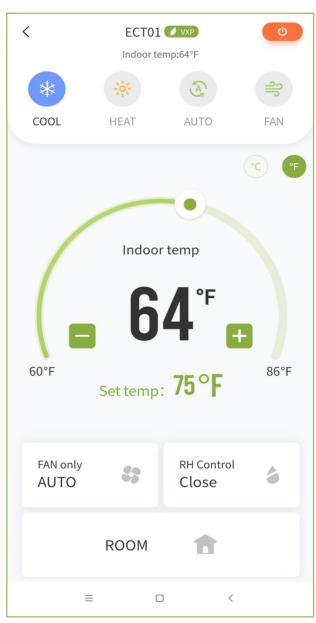

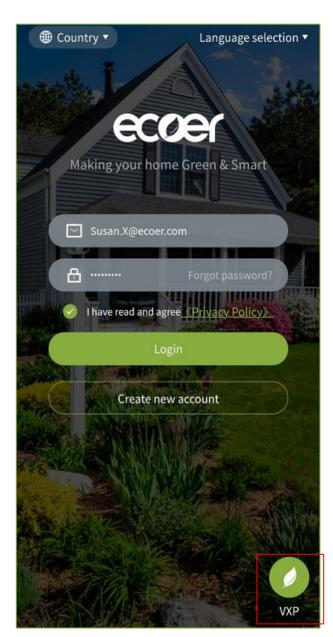

# 5.8 Function introduction(Sign out)

① After logging out, the 15-day login free will be cancelled.

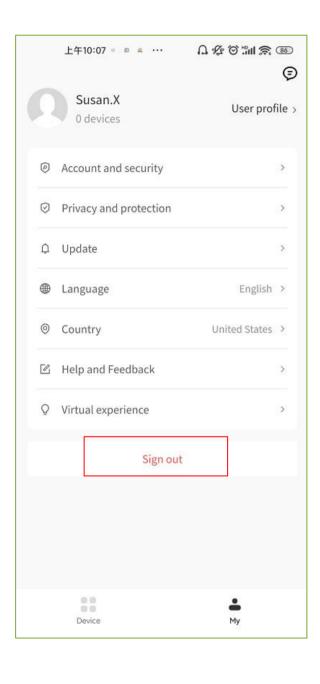

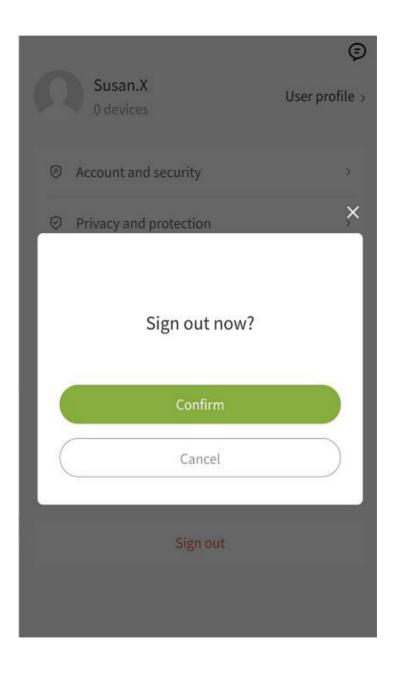

©2023 ECOER INC.

43671 Trade Center Place, Suite 100 Dulles, VA 20166 USA

Tel: 703-348-2538

www.ecoer.com